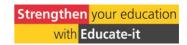

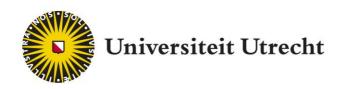

# PeerWise Teacher Manual

Make learning engaging by having students develop test questions

Educate-itbalie@uu.nl

# **Table of contents**

|   | Introduction                             | 3 |
|---|------------------------------------------|---|
| 1 | What is PeerWise?                        | 3 |
| 2 | Creating an account                      | 3 |
| 3 | Creating a course                        | 4 |
|   | 3.1 Creating working groups              | 5 |
| 4 | Granting students access                 | 5 |
|   | 4.1 How does PeerWise work for students? | 7 |
| 5 | Administration/Monitoring                | 7 |
| 6 | Video manual                             | 9 |
| 7 | How to write good test guestions         | 9 |

### Introduction

This teacher manual explains what PeerWise is, how to create an account and a course, how to grant your students access to it, and how you can view your students' efforts. We recommend you review the student manual as well. This will give you valuable insight into how students interact with PeerWise.

#### 1. What is PeerWise?

The PeerWise programme has students actively engage with the subject matter by developing their own test questions, sharing those questions with other students, and answering each other's questions. Formulating test questions stimulates students to carefully analyse the subject matter. Answering the questions others come up with helps them develop new perspectives on the subject matter.

PeerWise was developed by the University of Auckland in New Zealand and used all over the world. It is freely available from the <u>PeerWise</u> website. Teachers can apply for an instructor account, which is usually provided within a few days. Students can create their own student accounts and get started right away. The Educate-it website has a student manual which you could add to your course description or share with your students on Blackboard.

## 2. Creating an account

To create a PeerWise Instructor account, visit their website at: <a href="https://peerwise.cs.auckland.ac.nz/">https://peerwise.cs.auckland.ac.nz/</a>

- Scroll down to find the 'Join now' label
- · Click 'Request an instructor account'

#### Join us!

**PeerWise** is free to use - if you would like to use **PeerWise** in a class you are teaching and are ready to get started, please re sent you a link to help you get started.

|     | Instructors / teachers                                                                                                    | Student                                   |
|-----|----------------------------------------------------------------------------------------------------|-------------------------------------------|
| NOM | A <b>PeerWise</b> instructor account will allow you to create your own courses and manage student access. If you would like to use <b>PeerWise</b> in a class you are teaching, simply request an account to get started! | Your instru<br>you a link t<br>choose you |
|     | Request an instructor account »                                                                                                    | Select you                                |

More than 1500 Universities, schools and technical institutes from around the world are using **PeerWise**. Configure your courstudying similar courses at other institutions.

#### You will be sent to an online form.

• Enter Universiteit Utrecht under 'Institution/school'.

### Please, join us!

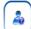

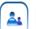

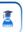

# 

- When you've entered all the required information, you'll receive a confirmation email that contains a code you need to enter on the site.
- PeerWise then has to authorise the account. This can take a day or two. When they do, you'll receive an email with your username and password for logging into PeerWise through the UU portal.
- Once logged in, you can change your password if you wish.

### 3. Creating a course

From the main screen, create a course by clicking 'Create new course'. Enter a *Course name*, then click *Preview new course*.

| Create new                                                                                                    | course                                                                                                    |                            |  |
|----------------------------------------------------------------------------------------------------|----------------------------------------------------------------------------------------------------|----------------------------|--|
| You are about to o                                                                                                    | ou are about to create a new PeerWise course repository for <b>Universiteit Utrecht</b> .                                                                                                    |                            |  |
| At this stage, you only need to <b>choose the name</b> that you would like the course to have. Once the new course is created, you will be given an opportunity to upload a list of students with access to the course. |                                                                                                    | ' "identifiers" to provide |  |
| Course name:                                                                                                    | The course name should be fewer than 50 characters You do not need to include the institution in the name of the course. It is recommended to include term/semester and year in the course name e.g. CompSci 101 (Term 1, 2010) e.g. introduction to Biology (Semester 2, 2010) | Preview new course         |  |
| Once you have er                                                                                                    | ntered the course name, click the "Preview new course" button to create the new course.                                                                                                    |                            |  |

Check whether the information displayed is correct. If so, click 'Yes, create this course'. The course has now been created and will appear on the main screen under Pending courses.

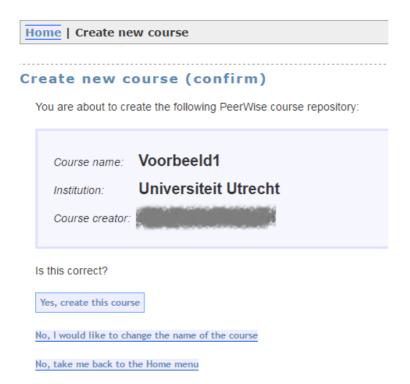

#### 3.1 Creating working groups

There is no way to create subgroups within a course, which means you can't, for instance, split your class into working groups. If each of your working groups needs their own PeerWise environment, a new course will have to be created in PeerWise for each of them. It would make sense to use the same base name for each of those courses with a tag on the end for each working group.

## 4. Granting access to your students

Click Upload student identifiers to activate this course.

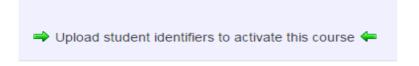

The screen shown below requires you to enter unique identifiers for each of your students. Since students create their own PeerWise accounts and can pick any name they like, you need some way to know who's who. To tell them apart, you'll have to ask them to identify themselves.

A good way to do this is by having students provide their student numbers. Start by entering the student numbers of all participants into this field:

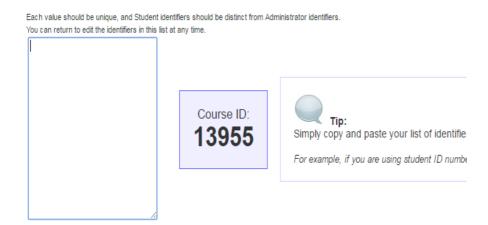

Underneath that, you can configure what instruction your students will see when asked to enter their unique identifier. For example: "Please enter your student number." We recommend you use Solis ID as a unique identifier, since that allows for easy linking into OSIRIS at a later date. Next, click *Update identifier list and prompt*. The students account will be linked to the identifier (student number in the preceding example). This happens as soon as the student creates an account.

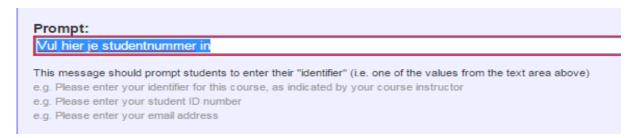

Identifiers can be edited and managed later with the Manage access button.

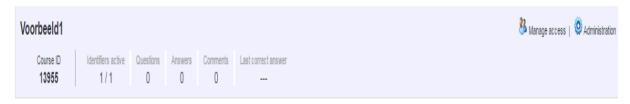

The Manage access button is also where you will find the list of students and identifiers.

#### Display user list

There are 1 administrator identifiers (1 of these are currently associated with an administrator)
There are 1 student identifiers (1 of these are currently associated with a student)

"Edit administrator identifiers": Registering a new account (or joining this course with an existing account) using an administrator identifier will provide administrator access to this course.

"Edit student identifiers": Registering a new account (or joining this course with an existing account) using a student identifier will provid

| Administrators                      |                       | Students                      |                       |
|-------------------------------------|-----------------------|-------------------------------|-----------------------|
| Edit administrator identifiers      |                       | Edit student identifiers      |                       |
| Administrator username (identifier) | Unclaimed identifiers | Student username (identifier) | Unclaimed identifiers |
|                                     |                       | maa (5482-                    |                       |

Identifier claimed by incorrect student? You can reset any claimed identifier

#### 4.1 How does PeerWise work for students?

Students create an account for themselves on PeerWise. They can access courses with their *identifier* and *Course ID*. Once there, they can start developing and answering test questions. For students to access the correct course, they need its *Course ID*. You can give them that in the classroom, email it to them, or post it on Blackboard.

Students can develop test questions, answer the questions their peers have developed, and provide feedback on the latter. Teachers can also add (example) questions by clicking the course from the initial PeerWise screen, selecting *view* from the *Your questions* drop-down menu, and clicking *Create new question*. Consult the student manual for detailed instructions on how to create questions.

#### Your questions

You have not yet contributed any questions. Please click the "New Question" button below to start developing your first question.

Create new question »

# 5. Administration/Monitoring

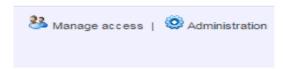

The Administration button is home to PeerWise's administrative features. Good ones to remember are:

Add Course tags
It may be useful to introduce course-specific tags to label the questions and sort them into bins. This allows students to sort the questions they make by the topic that question addresses. These categories could be lecture subjects or even more specific than that. This is also where you decide whether students should be allowed to come up with their own tags.

#### Define course tags

When a student creates a question, they can assign one or more "tags" to their question, indicating relevant topics. Appropriately chosen tags can help other students find questions of interest. The list of tags from which students can select may be populated initially with a set of instructor-defined "course tags".

There are currently 0 course tags defined.

Define the course tags for this course by entering them one per line or separated by spaces in the text area below.

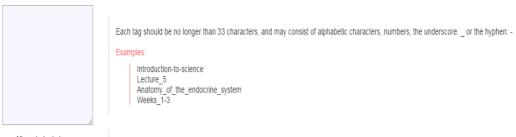

Allow students to create their own tags

You can choose whether or not students are able to define their own tags. If you disallow this, then you should provide the "course tags".

Update tags for this course

Participation overview
 The students have no way of knowing who developed, answered, and/or left feedback on a question. As the teacher, you have access to that information through the *Display participation summary* button.

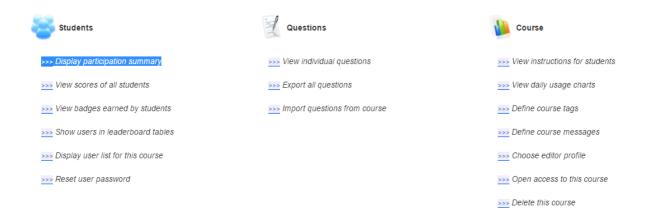

#### Exporting questions

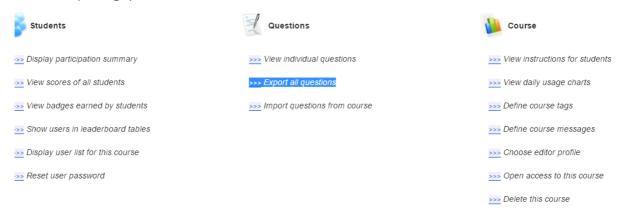

Once created, questions can be exported from PeerWise into a text file so that they can be discussed in a lecture or tutorial. The document so created will show the students' names.

#### Select export options

| 1                                                                                                    |                                |                               |  |  |  |
|----------------------------------------------------------------------------------------------------|--------------------------------|-------------------------------|--|--|--|
|                                                                                                    | Number of questions to export: | Select number of questions: ▼ |  |  |  |
| ı                                                                                                    | Display questions in order:    | Select an order: ▼            |  |  |  |
|                                                                                                    | Choose format for questions:   | Choose format: ▼              |  |  |  |
| ı                                                                                                    | Additional data to include:    | Choose data to include: ▼     |  |  |  |
| Į                                                                                                    |                                |                               |  |  |  |
| Once you have made your selections above, click the "Export questions" button below. The questions will appear on a new page, in the format you have chosen. |                                |                               |  |  |  |
| I                                                                                                    | Export questions »             |                               |  |  |  |

Other

The administration screen has many more options besides the ones detailed above, such as importing questions from another course or monitoring when students are active on PeerWise.

### 6. Video manual

In support of the SURF pilot at UMC Utrecht and AMC, a screencast video manual was developed: <a href="https://www.youtube.com/watch?v=IfxCewBbTXI&list=PLoMVogKd602RRW8NCCkNtSvAqwLC">https://www.youtube.com/watch?v=IfxCewBbTXI&list=PLoMVogKd602RRW8NCCkNtSvAqwLC</a> GiW

#### The six videos in that manual cover the following topics:

- 1. Creating an account
- 2. Creating a course
- 3. Resetting a password
- 4. Developing and answering questions
- 5. Viewing created questions
- 6. Importing and exporting questions

## 7. How to write good test questions

On the Educate-it website, you can find a short movie with tips on formulating multiple choice questions. You can share this video with students. The link to the video is: <a href="https://www.youtube.com/watch?v=SCnkNIf18Sq">https://www.youtube.com/watch?v=SCnkNIf18Sq</a>